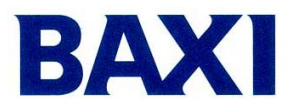

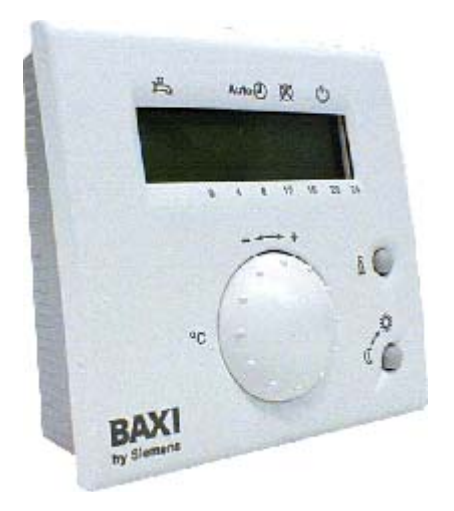

Климатический регулятор **QAA73**

# **Инструкция пользователя.**

**ОБНОВЛЕННОЕ:** 

**29/08/2002 1-e издание**

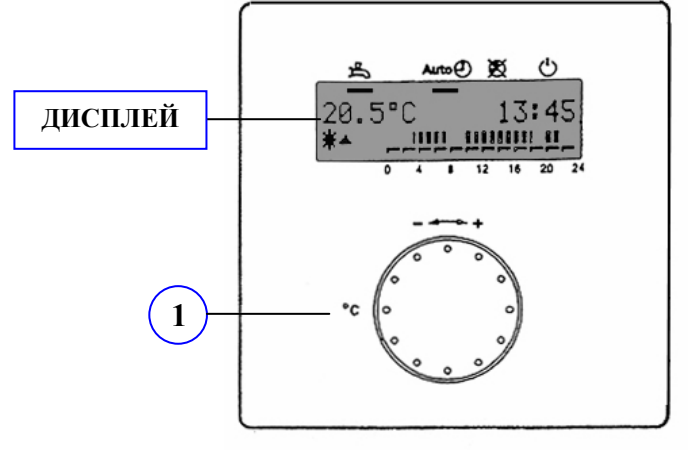

#### **ФУНКЦИОНАЛЬНОЕ НАЗНАЧЕНИЕ КНОПОК**

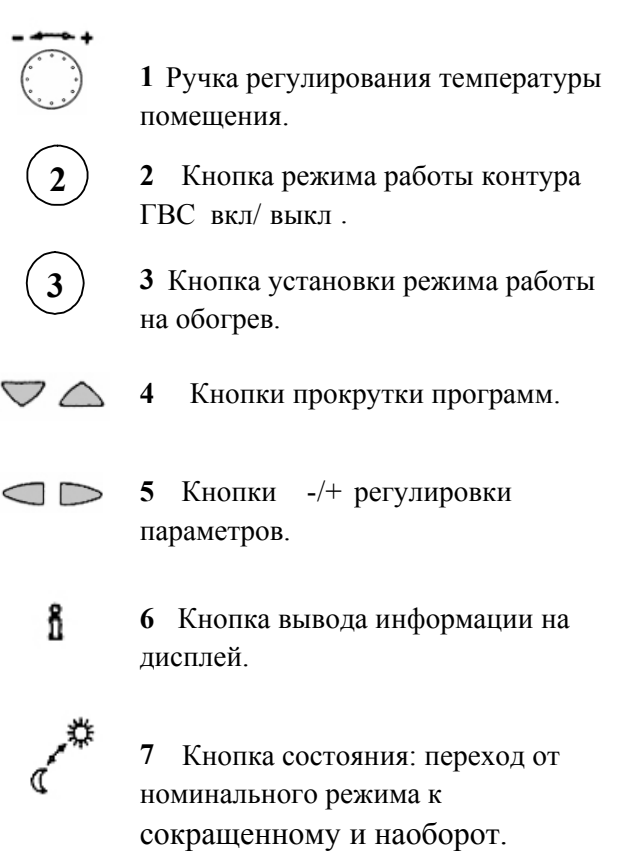

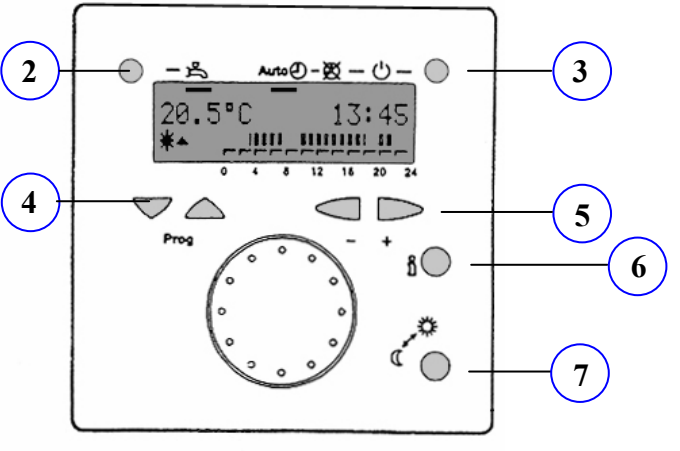

Рисунок 1 Рисунок 1.1

#### **ФУНКЦИОНАЛЬНОЕ НАЗНАЧЕНИЕ СИМВОЛОВ**

凸 Режим работы ГВС.  $Auto(\Gamma)$ Автоматический режим работы на обогрев.  $\circledR$ Ручная установка режима работы на обогрев. ∩ Работа в резервном режиме. (лето) Запрос на режим работы при установленной номинальной температуре помещения. (Помещение - режим КОМФОРТ) Запрос на режим работы при установлен-ной A пониженной температуре в помещении. (ЭКОНОМНЫЙ РЕЖИМ) Запрос на режим работы при установленной ж температуре защиты от замерзания. (ЗАЩИТА ОТ ЗАМЕРЗАНИЯ) Наличие огня в камере сгорания.

Δ Наличие ошибки.

### **1. Описание режима работы на обогрев (клавиша n°3)**

Нажатием кнопки n° 3 (рисунок 1.1) вы запускаете три режима работы котла на обогрев; варианты режимов работы можно увидеть на экране, где соответствующий символ будет подчеркнут черной линией (рисунок 2).

#### **Режимы работы на обогрев:**

#### 1) **Автоматический**

В этом режиме работа на обогрев подчинена параметрам, установленным в программе, где задается расписание режима обогрева на неделю (см. параграф 3.5).

#### 2) **Ручной**

В этом режиме работа на обогрев не зависит от программы, в которой задается расписание режима обогрева на неделю. Режим работы постоянный. Требуемая температура в помещении может быть номинальной (параграф 2): на экране будет отображен символ  $\ddot{\mathbf{w}}$ или сниженной (параграф 3.2): на экране будет отображен символ " $\mathcal{C}$ ".

#### 3) **Резервный**  $\circlearrowleft$

Режим работы на обогрев не работает; остается активированной только система защиты от замерзания.

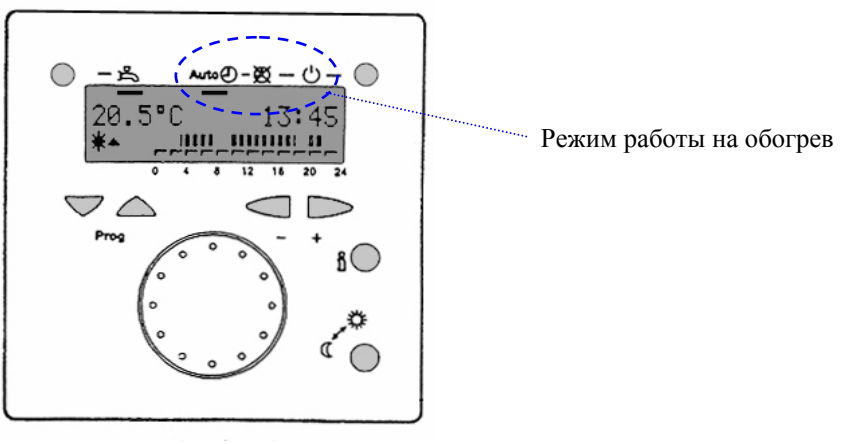

Рисунок 2

#### **2. Регулирование температуры в помещении Когда эта функция активирована, то на дисплее виден символ (помещение режим КОМФОРТ** (COMFORT))

- 1. Повернуть ручку на передней панели (см. 1 на рисунке 1);
- 2. ручка поворачивается в направлени по часовой стрелке, если нужно увеличить температуру в помещении с целью отопления и в обратном направлении, если нужно уменьшить температуру;
- 3. при вращении ручки на дисплее появляется требуемое значение температуры с надписью "Ambiente Comfort" ("Помещение - режим Комфорт").

Установленное значение - это температура в помещении, требуемая в одном из следующих случаев:

- 1) программа ежедневного отопления находится во временном промежутке, заданным режимом: на дисплее отображен символ "  $\ddot{\ddot{\bullet}}$  "(напр.: дневные часы);
- 2) нажата кнопка 3 (рисунок 1), запускающая режим работы на обогрев вручную. На дисплее отображается черная черта под символом " $\mathbb{X}$ ";
- 3) нажата кнопка "состояние" ("presenza") (см. 7 рисунок 1), запуская номинальный режим работы: на дисплее изображен символ " $\mathbf{\ddot{H}}$ ".

#### **3. Программирование**

#### **3.1 Установка даты и времени**

- 1) Нажать одну из двух кнопок  $\bigtriangledown \triangle$ , чтобы получить возможность изменять нужные параметры и выбрать строку программы n°1;
- 2) нажать кнопки  $\Box$  чтобы установить час;
- 3) повторить действия, описанные в пунктах 1 и 2 для строк программы n° 2 (дата) и n° 3 (год);
- 4) нажать на кнопку  $\mathbf{\hat{a}}$ , чтобы сохранить изменения и выйти из режима программирования.

#### **3.2 Установка пониженной температуры окружающей среды**

**Когда задан этот режим, то на дисплее отображен символ " " " (экономный режим)** 

- 1. Нажать одну из двух кнопок  $\heartsuit \triangle$ , чтобы получить доступ к изменяемым параметрам, и выбрать строку программы n° 5.
- 2. Нажать на кнопки  $\Box$ , чтобы установить нужные значения.

3. Нажать на кнопку  $\mathbf{\hat{a}}$ , чтобы сохранить данные и выйти из программы.

Установленное значение - это температура помещения, требующаяся в следующих случаях:

- a) программа ежедневного отопления находится во временном промежутке, не затребованном программой (напр.: ночные часы);
- b) кнопка присутствия (см. 7 рисунок 1) нажата, что запускает сокращенный режим . На дисплее отображается символ "  $\mathbb{C}$  ".

#### **3.3 Установка режима защиты от замерзания Когда включен этот режим на дисплее отображается символ**

1. Нажать одну из двух кнопок  $\triangledown$  , чтобы получить доступ к изменяемым параметрам, и выбрать строку программы ° 6;

1. с помощью кнопок  $\Box$  отрегулировать нужные значения.

Установленное значение - это минимальная температура в помещении, когда отключен режим работы котла на обогрев: на дисплее под символом "standby " $\mathbb{O}$ " появляется черная черта;

2. нажать на кнопку я чтобы сохранить изменения и выйти из режима программирования.

#### **3.4 Регулировка температуры горячей бытовой воды**

- 1. Нажать одну из двух кнопок  $\heartsuit \triangle$ , чтобы получить доступ к изменяемым параметрам и выбрать строку программы n° 7 ;
- 2. с помощью кнопок  $\Box$  установить нужное значение температуры;
- 3. нажать на кнопку  $\mathbf{\hat{n}}$ , чтобы сохранить изменения и выйти из режима программирования.

**Убедиться, что кнопка 2 (кнопка "sanitario"– см. параграф 5) была нажата, то есть был запущен режим работы ГВС (черная черта под символом ).** 

#### **3.5 Программа, задающая расписание режима обогрева на неделю**

#### **Eсли на дисплее под символом есть черная черта, то значит программа запущена.**

Можно запрограммировать индивидуальный режим обогрева для каждого дня недели. Для каждого дня можно установить три временных промежутка.

- 1. нажать одну из двух кнопок  $\triangledown \bigtriangleup$ , чтобы получить доступ к изменяемым параметрам, и выбрать строку программы n°10;
- 2. с помощью кнопок  $\Box$  выбрать:
	- a) "sett" (неделя) временные промежутки одинаковые для всех дней недели или
	- b) "Lun...Dom" (Понедельник…Воскресение) временные промежутки устанавливаются разные для каждого дня недели;
- 3. с помощью кнопки  $\sum$  выбрать строку программы n° 11;
- 4. с помощью кнопок  $\Box$  установить время (час) включения обогрева;
- 5. с помощью кнопки **Выбрать строку программы** n° 12;
- 6. с помощью кнопок  $\Box$  установить время (час) выключения обогрева;
- 7. повторить операции, описанные в пунктах **3 6** для строк программы n° 13÷16 (начало/конец других периодов работы котла на обогрев);
- 8. повторить операции, описанные в пункте 2, чтобы выбрать другой день недели;
- 9. нажать кнопку  $\mathbf{N}$ , чтобы сохранить изменения и выйти из режима программирования.

Чтобы упростить и ускорить процедуру программирования, рекомендуется установить параметр n°10 на "sett" (неделю), а потом задать 3 временных промежутка так, как описано в пунктах с 3 по 6. По окончании задания режима обогрева на неделю, вернуться к параметру n°10 и изменить режим обогрева только для тех дней, в которые режим обогрева должен быть иной (напр.: в конце недели в Субботу и/или Воскресение).

#### **3.6 Программа, регулирующая недельный режим ГВС**

Строки программы n° 30÷36 относятся к производству горячей бытовой воды. Эта программа выводится на дисплей QAA73 только в случае, если установщик запускает режим "**Prog ACS**" (строка программы n° 91).

- 1. Нажать одну из двух кнопок  $\heartsuit \circ \triangle$ , чтобы получить доступ к изменяемым параметрам и выбрать строку программы n° 30;
- 2. с помощью кнопок  $\Box$  выбрать:
	- c) "sett" (неделя) временные промежутки одинаковые для всех дней недели или
	- d) "Lun...Dom" (Понедельник…Воскресение) временные промежутки можно установить разные для каждого дня недели;
- 3. с помощью кнопки **Велия** выбрать строку программы n° 31;
- 4. с помошью кнопок  $\Box$  установить время (час) начала программы;
- 5. с помощью кнопки **Выбрать строку программы** n° 32;
- 6. с помощью кнопок  $\Box$  установить время (час) конца программы;
- 7. повторить операции, описанные в пунктах **3 6** для строк программы n° 33÷66 (начало/конец других периодов работы котла в режиме ГВС);
- 8. повторить операции, описанные в пункте 2, чтобы выбрать другой день недели;
- 9. нажать кнопку  $\mathbf{l}$ , чтобы сохранить изменения и выйти из режима программирования.

Чтобы упростить и ускорить процедуру программирования, рекомендуется установить параметр n°30 на "sett" (неделю), а потом задать 3 временных промежутка так, как описано в пунктах с 3 по 6. По окончании задания режима обогрева на неделю, вернуться к параметру n°30 и изменить установки только для тех дней, в которые режим работы должен быть иной (напр.: в конце недели в Субботу и/или Воскресение).

#### **3.7 Программа обогрева, работающая в период отпуска (начало – конец). Когда программа начинает работать, на дисплее появляется надпись "Vacanze" ("Отпуск")**

Эта функция позволяет устанавливать минимальную температуру в помещении во время отпускного периода, при этом не требуется менять ранее установленную программу отопления на неделю (параграф 3.5).

- 1. Нажать одну из двух кнопок  $\heartsuit \triangle$ , чтобы получить доступ к изменяемым параметрам и выбрать строку программы n° 40;
- 2. с помощью кнопок  $\Box$  установить день и месяц начала отпускного периода;
- 3. с помощью кнопки  $\sum_{\text{BIJGPTb}}$  строку программы n° 41;
- 4. с помощью кнопок  $\Box$  установить день и месяц конца отпускного периода;
- 5. с помощью кнопки  $\sum$  выбрать строку программы n° 42;
- 6. с помощью кнопок  $\Box$  выбрать температуру в помещении во время отпускного периода, которая может быть следующей:
	- a) пониженная температура поддерживается такое значение температуры, которое установлено в параграфе 3.2;
	- b) против замерзания температура поддерживается на том уровне, который установлен в параграфе 3.3;
- 7. нажать на кнопку  $\mathbf{\hat{n}}$ , чтобы сохранить изменения и выйти из режима программирования.

По окончании отпускного периода автоматически возобновится работа ранее установленной программы отопления на неделю.

#### **3.8 Перезапуск программ ежедневного отопления и программы, отвечающей за работу в режиме ГВС (восстанавливаются параметры, установленные на заводе)**

- 1. Нажать одну из двух кнопок  $\heartsuit \triangle$ , чтобы получить доступ к изменяемым параметрам;
- 2. выбрать строку программы n° 45;
- 3. одновременно нажать на кнопки  $\Box$  (начнет мигать надпись "no") и держать их нажатыми в течение приблизительно 4-х секунд до тех пор, пока на дисплее не появится надпись "si". В программах ежедневного отопления восстановятся заводские параметры (см. таблицу раздела 8);
- 4. нажать кнопку  $\mathbf{\hat{a}}$ , чтобы выйти из программы.

#### **3.9 Автоматическая замена лето/зима (с подсоединенным внешним датчиком)**

Эта функция служит для того, чтобы автоматически включать или отключать работу котла на обогрев в зависимости от внешней температуры.

При среднем значении внешней температуры, зафиксированном в последние 24 часа, ниже на 1°C, чем то, которое установлено в строке программы n°46, включается режим работы на обогрев (зима).

При среднем значении внешней температуры, зафиксированном в последние 24 часа, выше на 1°C, чем то, которое установлено в строке программы n°46, режим работы на обогрев выключается (лето).

**Примечание: эта функция включается только в режиме работы на обогрев**   $\kappa$  Auto $\textcircled{1}$  "

Нажать одну из двух кнопок  $\heartsuit \triangle$ , чтобы получить доступ к изменяемым параметрам и выбрать строку программы n° 46;

- 1. с помощью кнопок  $\Box$  установить нужное значение температуры (автоматическая смена лето/зима);
- 2. нажать на кнопку  $\mathbf{\hat{a}}$ , чтобы сохранить изменения и выйти из функции.

#### **3.10 Выбор языка**

- 5. Нажать одну из двух кнопок  $\nabla \triangle$ , чтобы получить доступ к изменяемым параметрам;
- 1. выбрать строку программы n° 47;
- 2. с помощью кнопок  $\Box$  пролистать список доступных языка;
- 3. нажать на кнопку  $\mathbf{\hat{a}}$ , чтобы сохранить изменения и выйти из режима программирования.

#### **4. Выявление ошибок**

Когда на дисплее появляется сообщение об ошибке  $\Omega$ , то нажмите кнопку  $\mathbf{\hat{a}}$ , чтобы просмотреть описание и код ошибки.

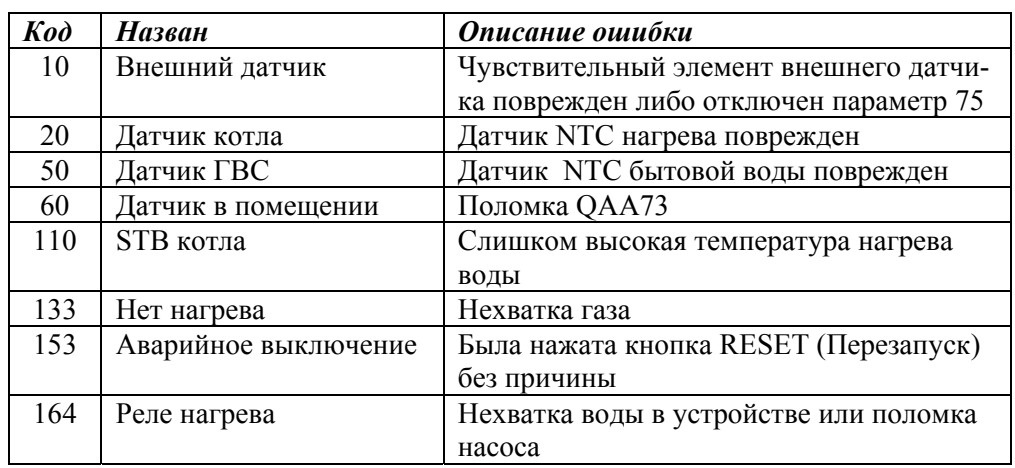

#### **Сводная таблица наиболее часто встречающихся неполадок.**

**Замечание : описание других неполадок см. в инструкции к водонагревательному котлу**

### **5. Кнопка режима ГВС on/off (вкл./выкл.)**

Работа котла в режиме ГВС может быть активирована или выключена независимо от других режимов; чтобы началось производство горячей бытовой воды, нужно нажать кнопку "sanitario" (см. n° 2 рис. 1.1), на дисплее появится черная черточка под соответствующим символом (рисунок 3):

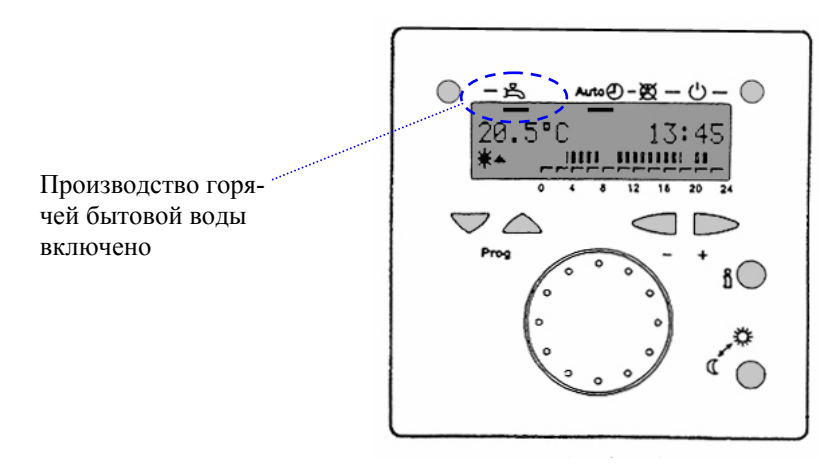

Рисунок 3

### **6. Кнопка "СОСТОЯНИЯ"**

Эта функция может быть включена на обогрев в одном из следующих режимов: ручном или автоматическом (см. параграф 1). Нажав кнопку n° 7 (рисунок 1.1) можно изменить нужную температуру в помещении от номинальной (комфорт) до сниженной и наоборот.

Если на дисплее появится символ "  $\ddot{\bullet}$ " (запрос на температуру комфорт активирован), нажав кнопку n° 7 появится символ " $\mathbb{C}$ " (запрос на пониженную температуру) и наоборот.

Кнопка "состояние" не влияет на работу в режиме ГВС и после автоматической смены режима на летний (без нагрева).

При режиме работы на нагрев Auto $\Phi$ , нажимая кнопку состояния, изменение требуемой температуры поддерживается до завершения программы, работающей в текущий временной промежуток.

# **7. Кнопка** "**ИНФОРМАЦИЯ** "  $\longrightarrow$   $\frac{8}{3}$  (см. n° 6 рис. 1.1)

Нажав эту кнопку, можно посмотреть следующую информацию по порядку:

- **1.** Час дня, режим работы котла (автоматический, ручной, standby);
- **2.** день недели, час дня и дата;
- **3.** внешняя температура на момент измерения (только при подсоединенном внешнем датчике);
- **4.** минимальная внешняя температура (это минимальное значение внешней температуры, зафиксированное в последние 24 часа, только при подсоединенном внешнем датчике);
- **5.** максимальная внешняя температура (это максимальное значение внешней температуры, зафиксированное в последние 24 часа, только при подсоединенном внешнем датчике);
- **6.** реальная температура в помещении;
- **7.** минимальная температура в помещении (это минимальное значение температуры в помещении, зафиксированное в последние 24 часа);
- **8.** максимальная температура в помещении (это максимальное значение температуры в помещении, зафиксированное в последние 24 часа);
- **9.** реальная температура горячей бытовой воды;
- **10.** реальная температура воды подаваемой на обогрев.

## **8. Обзор пользовательских параметров (стандартные установки)**

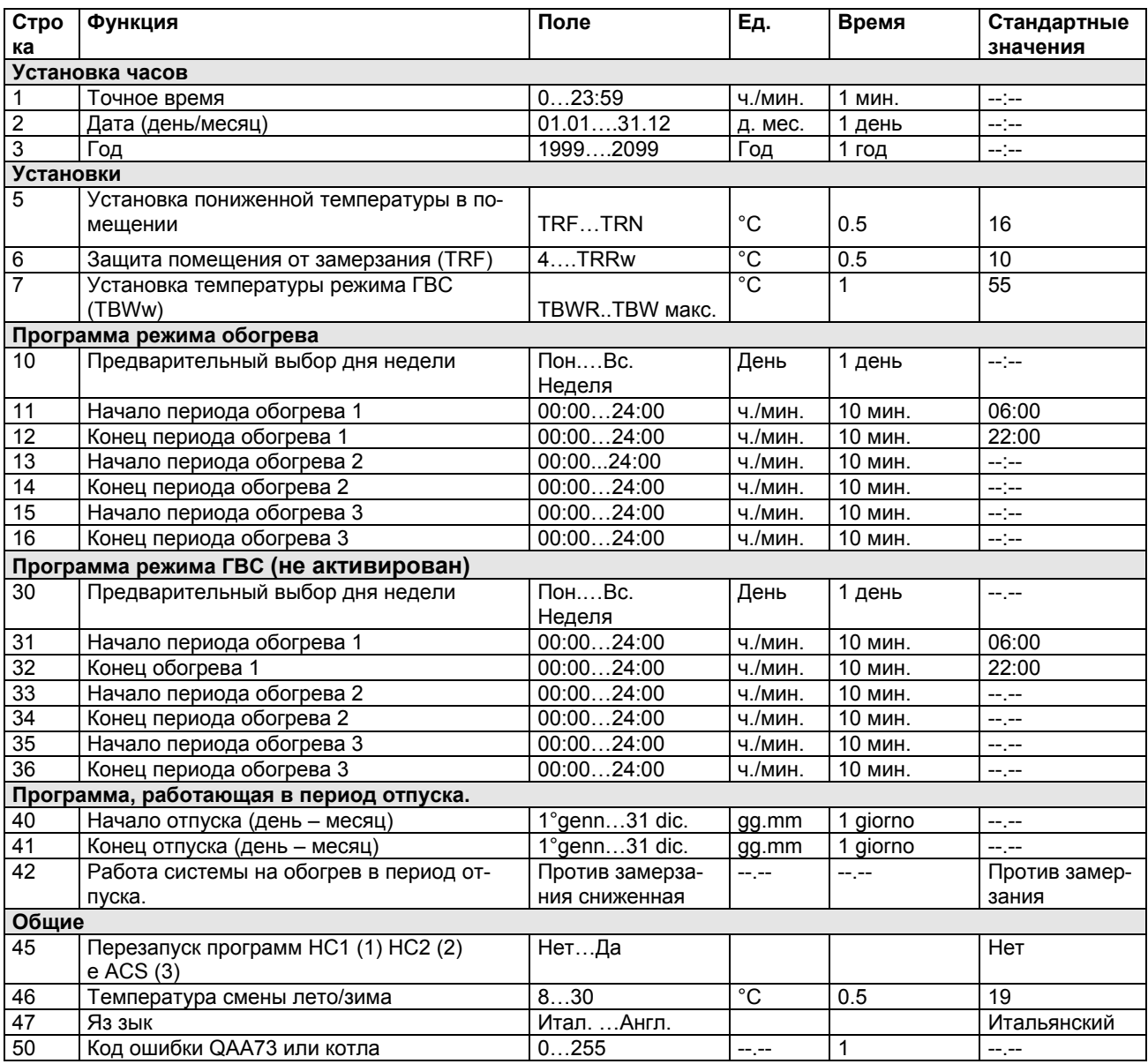